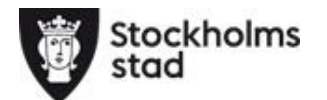

# Logga in i Barn-och elevregistret (BER) och söka fram ersāttningsunderlag

- För att logga in i BER krävs det att du är upplagd som användare i BER. Mer information och blankett hittar du på [länken här](https://foretag.stockholm.se/ber)
- Du behöver också ett Bank-id för att kunna logga in
- Länk till BER [https://barnochelevregistret.stockholm.se](https://barnochelevregistret.stockholm.se/)
- Välj "medborgare", skriv in ditt personnummer och logga in med ditt Bank-id.
- För mer information, se supportguiden BER Anordnare Logga in i BER [http://supportguider.stockholm.se/beranordnare.search?](http://supportguider.stockholm.se/beranordnare.search)
- Vid frågor kring ersättning eller behörighet, hör av dig till e-post; [resursfördelning.grundskolan@edu.stockholm.se](mailto:resursfördelning.grundskolan@edu.stockholm.se)
- Frågor, support och felanmälan i BER hör av er till supporten. E-post: [arende@servicecentrum.stockholm.se](mailto:arende@servicecentrum.stockholm.se) eller tfn: 020-838300
- Mer information om BER hittar du på webbplatsen<https://foretag.stockholm.se/ber>

*Personnummer och namn i denna manual är fiktiva.*

## **Barn- och elevregistret (BER)**

**När du loggat in i BER visas startsidan. I högrt övre hörn väljer du roll GR/Grs Anordnare Fristående Sthlm för att se uppgifter om skola, fritids eller fritidsklubb.**

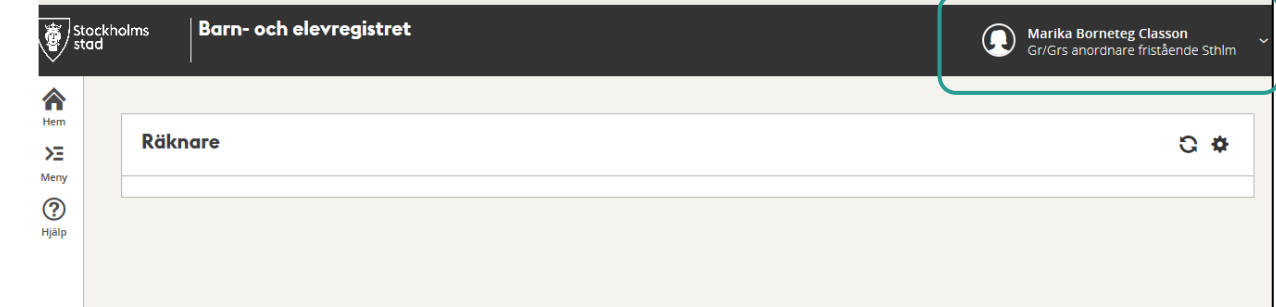

**För att ta fram beräkningsunderlagen i PDF eller i Excel klicka på Meny. Välj den ersättning du vill se till exempel Skolpeng**

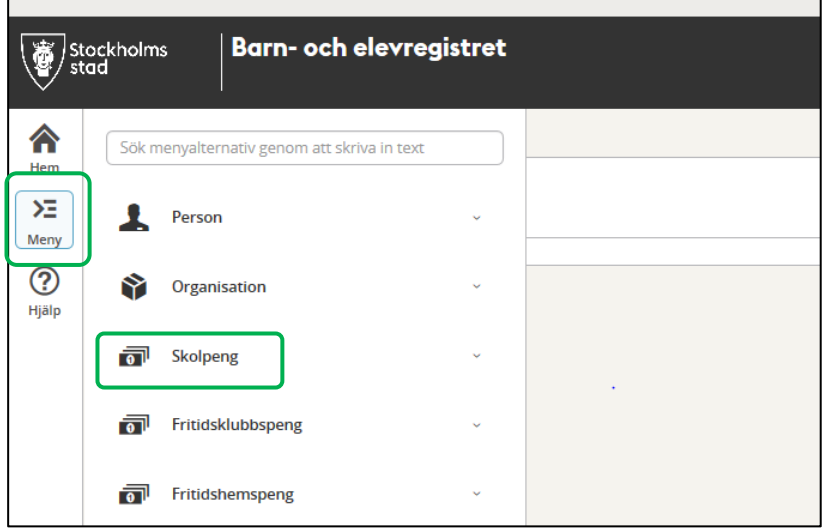

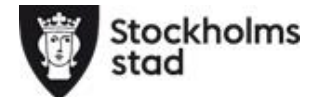

**Du kan välja vilken typ av underlag du vill ta fram. I detta exempel väljer vi Underlag översikt.**

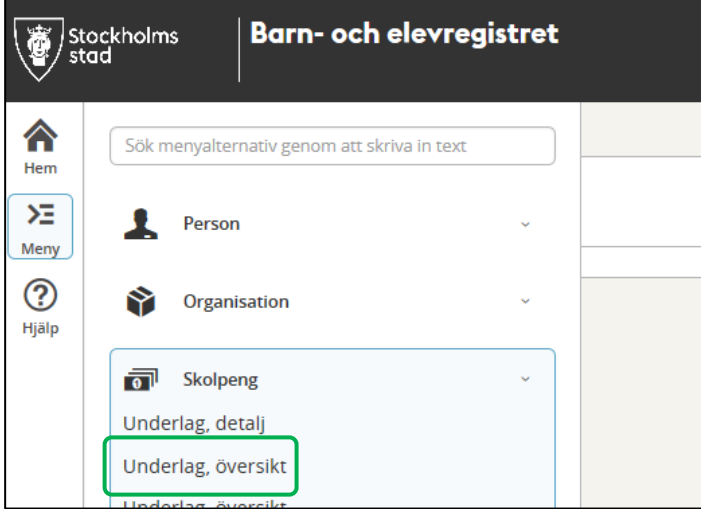

**Nu gör du urval av enhet/enheter och Integrationsdatum för att se ersättning.**  Integrationsdatumet är den dagen beräkningen är klar hos oss

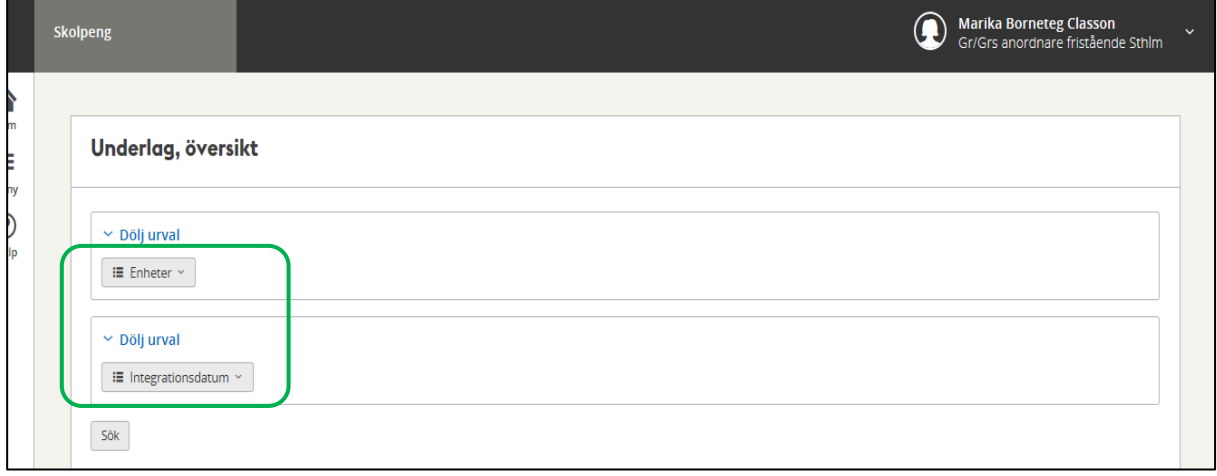

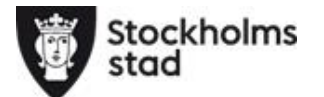

- Om du väljer *Kommande* under Integrationsdatum så har vi beräknat pengen men vi har ännu inte kontrollera att allt stämmer. Beloppet kan vara en fingervisning om vad du kommer att få i ersättning.
- Om det inte finns någon ruta för *Kommande* så har det än inte skett en beräkning.
- Du kan även välja tidigare integrationsdatum för att se tidigare utbetalningsunderlag.

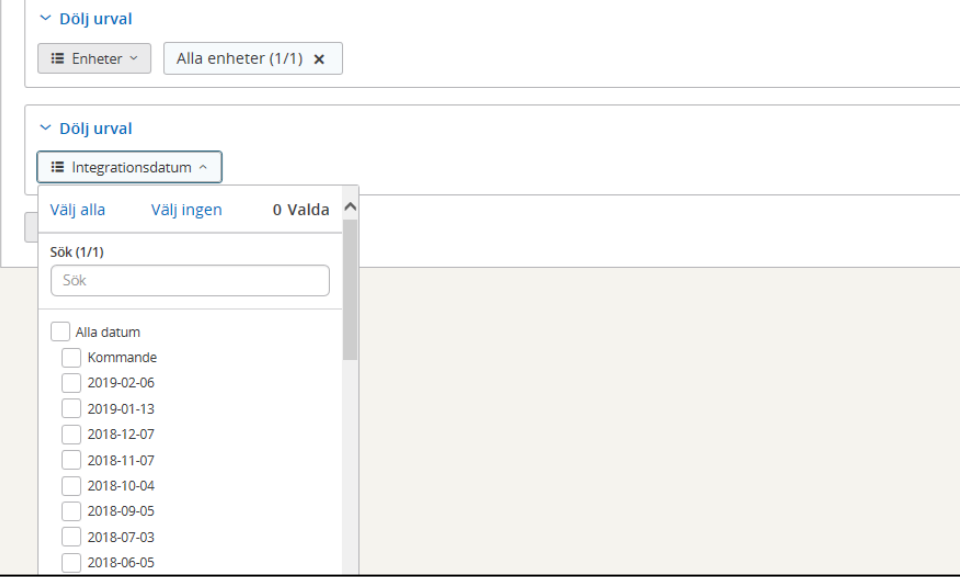

I exemplet väljer vi det senaste integrationen för att se vilken utbetalning som kommer att ske. **Klicka Sök när du gjort dina val**

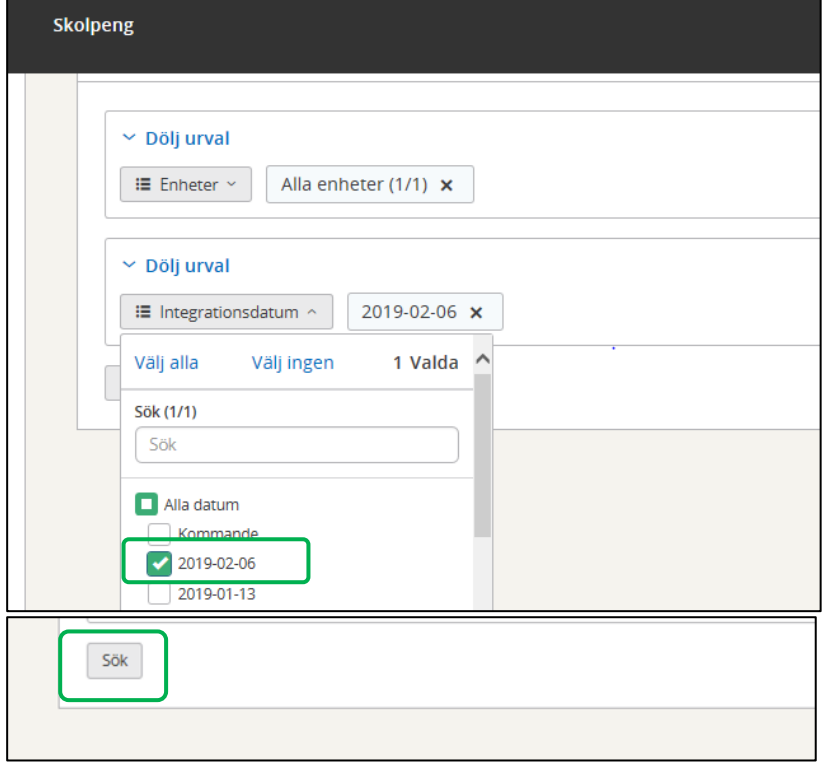

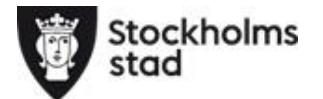

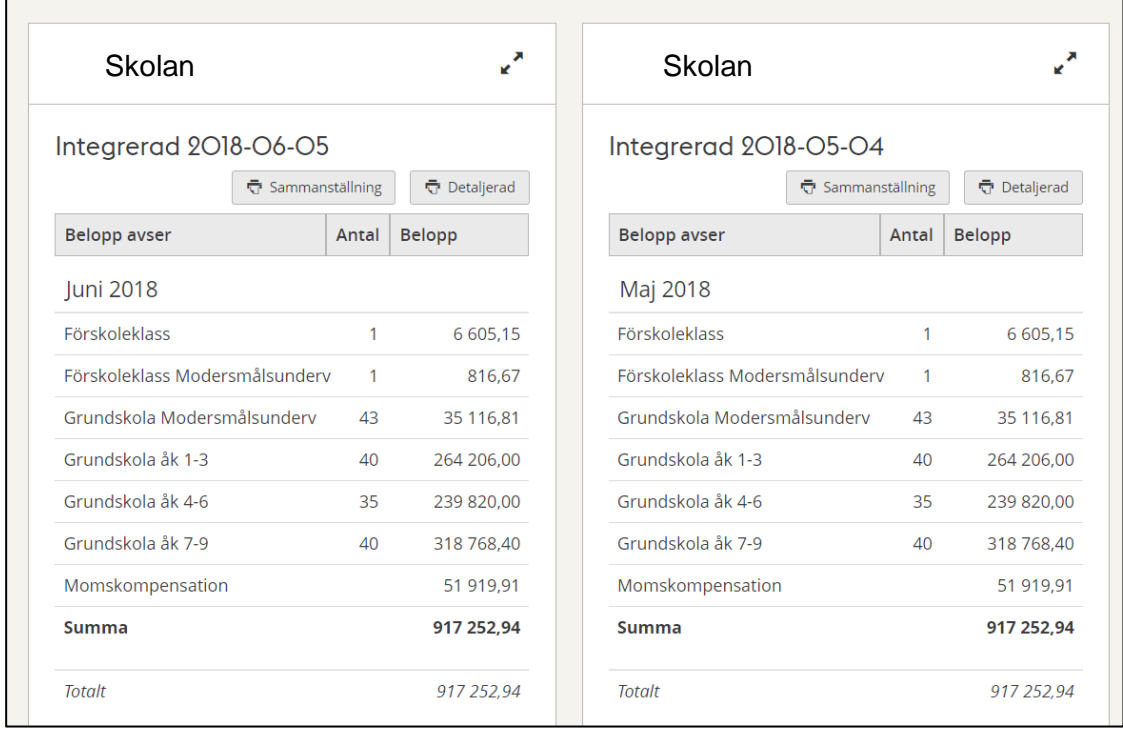

#### **Ersättningen visas nu i boxar per enhet och integrationsmånad**

**Du kan välja tre olika sett att ta fram underlag:**

- **Sammanställning** (PDF)
- **Detaljerad** (PDF), den visar varje elev och vilken ersättning som ni får för eleven t.ex.grundskoleersättning, modersmålsersättning och tilläggsbelopp för nyanlända.
- **Excelfil** med ovan uppgifter.

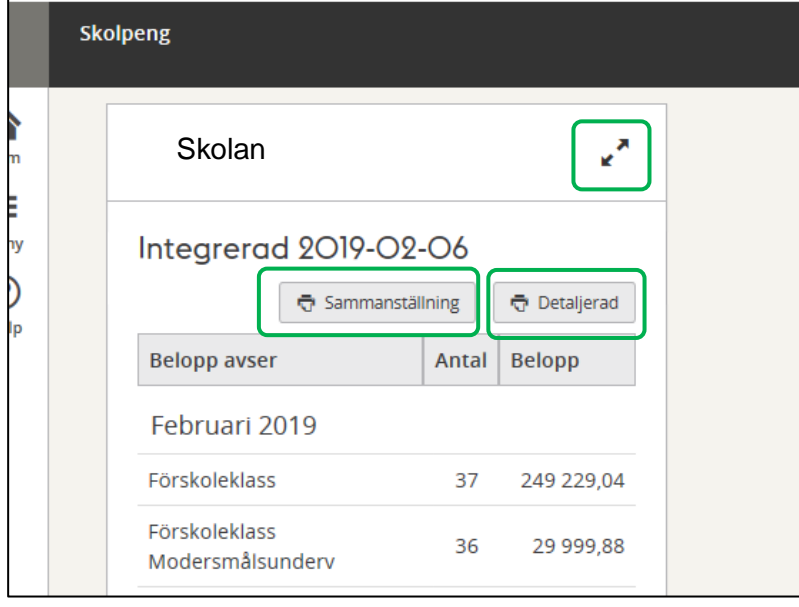

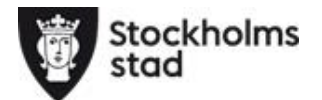

#### **Om du klickar på** *Sammanställning* **så får du upp en rapport i PDF med de uppgifter som visades i sammanställningen på bilden innan.**

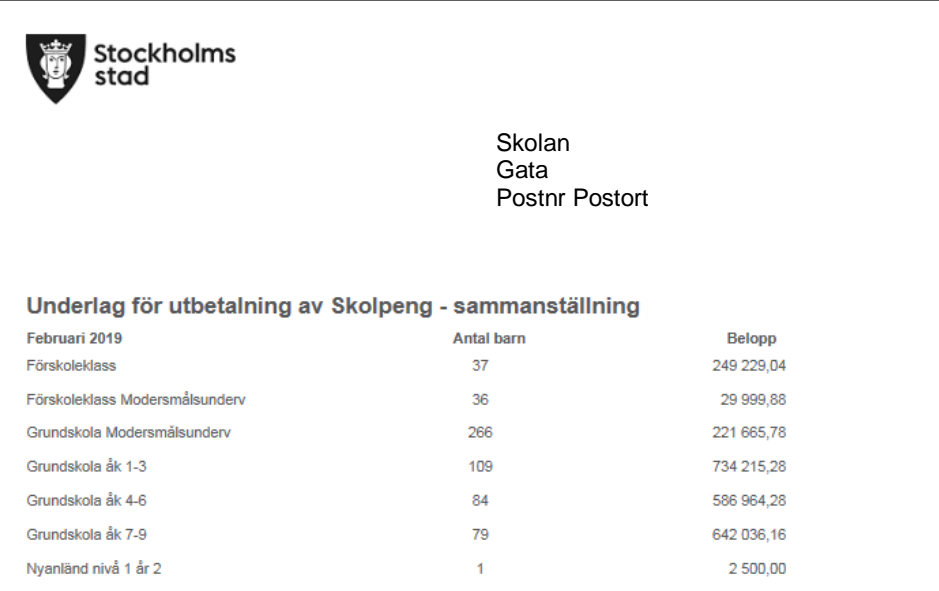

### **Om du klickar på** *Detaljerad* **så få du upp en lista med samtliga elever som ni får ersättning för samt vilken ersättning det är**. Eleverna kommer i personnummerordning. *Om ni har elever som är sekretessmarkerade så kommer inte namn och personnummer upp*

*utan det står "skyddad elev". De kommer med i personnummerordning.*

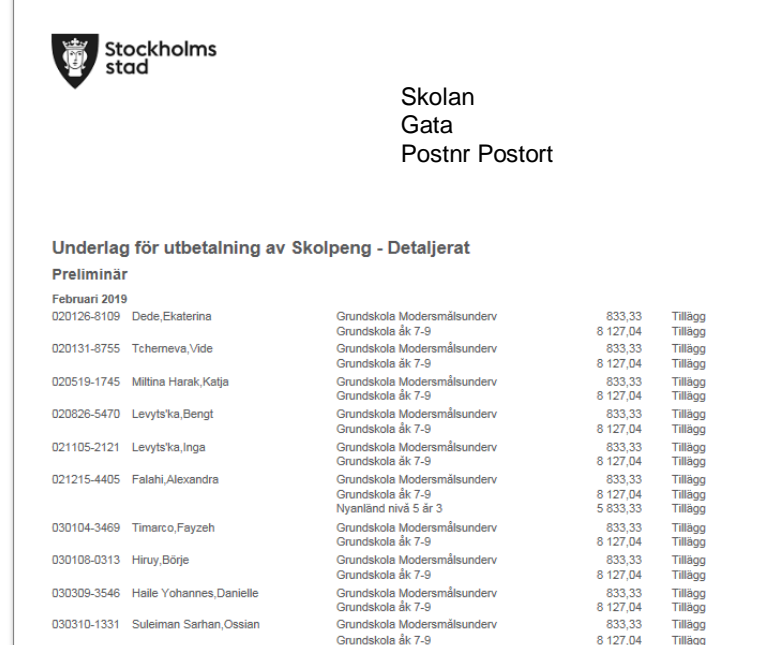

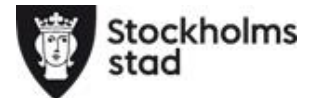

**I det övre högra hörnet finns det** *två pilar***. Klicka på dem för att hämta uppgifterna i Excel-fil**

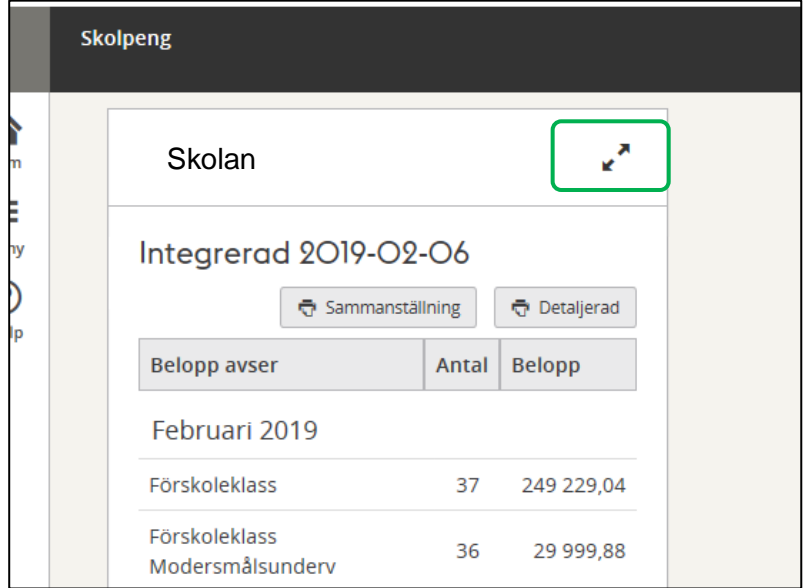

**Du får upp en detaljerad lista med uppgifter om ersättning för vald enhet och månad. Bocka i den översta rutan (alla rutor under blir då markerade), klicka sedan på** 

**Exportera**. Vill du bara exportera några rader markerar du dem och klicka sedan Exportera.

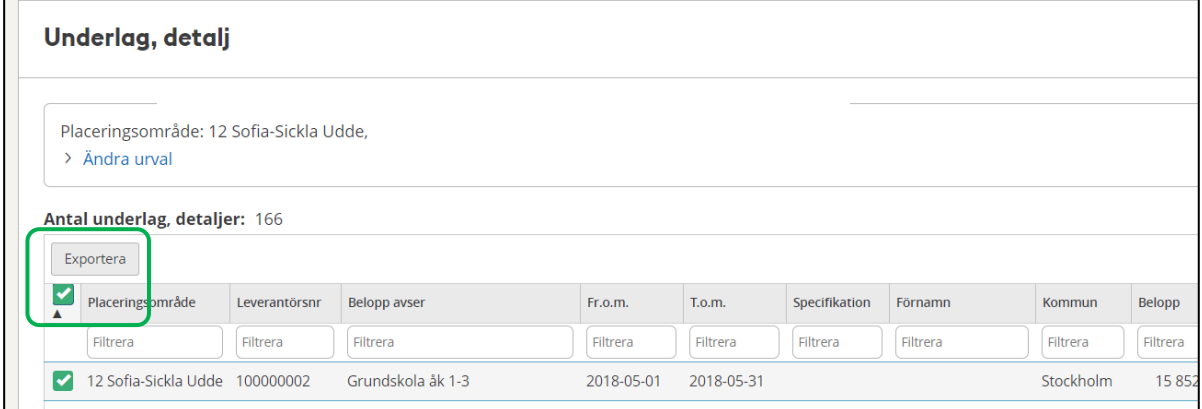

**Om sökningen är mer än 500 rader får du en fråga vad du vill göra med tre val. Välj då att Klicka Exportera.** *Du kan få en fråga om du ska inkludera sekretessmarkerade, du gör ditt val.*

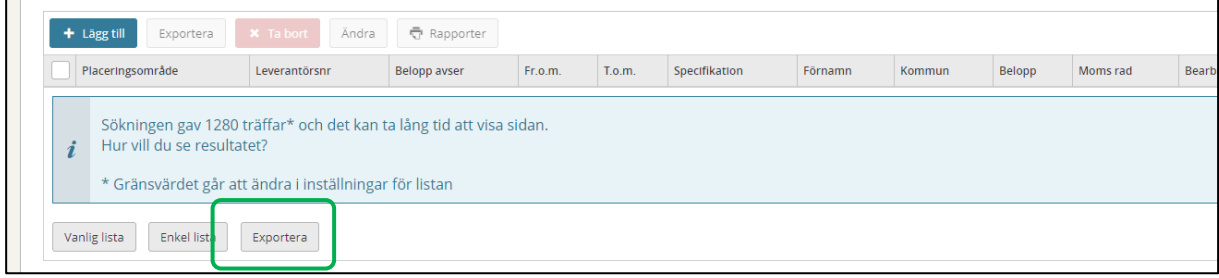

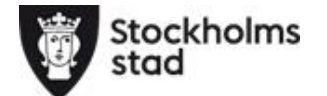

**Om filen inte öppnas direkt titta nere i vänster hörn. Klicka på den för att öppna. Du kan också få en fråga vad du vill göra. Gör ditt val.** *Filen inte är en Excel-fil utan en CSV-*

*fil, (kommaavgränsad fil). Om man gör ändringar i denna typ av fil så sparas inte ändringarna så man är tvungen att spara filen som en Excel-fil för att kunna behålla ändringar som man har gjort.*

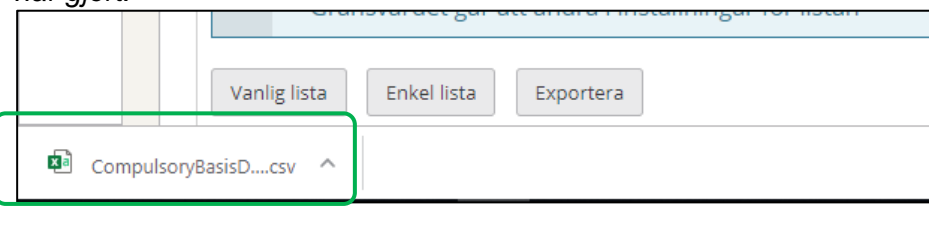

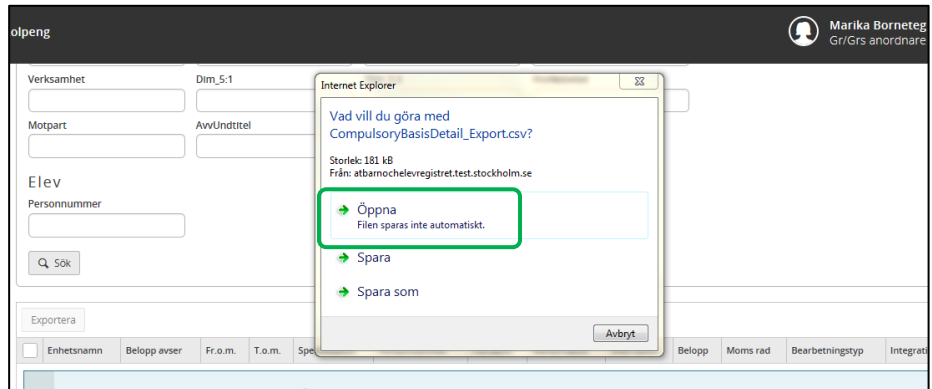

**Det finns väldigt mycket information i filen som troligtvis inte är av intresse för er. När ni spar ner era filer kan ni ta bort några kolumner**.

• **Kolumnen Specifikation är dock bra att spara**. Om vi gör ett tillägg, dvs. en förändring utanför korrigeringsperioden så gör vi ett manuellt tillägg som då kommer att synas i kolumnen specifikation. Ett tillägg kan både vara en plus- och en minuspost.

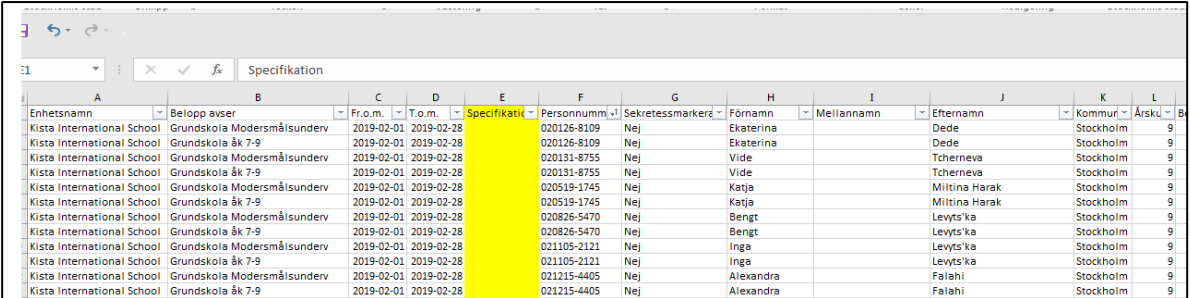